# **Streaming a Meeting or Webinar on YouTube Live**

### **Overview**

You can stream a Zoom Meeting or Webinar live on YouTube. This allows participants to join your meeting via Zoom to view it and comment on it via YouTube. During the live event, there will be an approximate 20-second delay between the actual Zoom Meeting or Webinar, and the Live stream.

**Note**: Those viewing on Youtube can only comment via Youtube, and can not interact directly with other webinar attendees, the same goes for webinar attendees as well.

### **Initiating a Live Stream to Youtube Direct Streaming From a Meeting or Webinar**

- 1. Start the Webinar or Meeting.
- 2. **More** in the Meeting/Webinar Controls.
- 3. Click **Live on YouTube**.

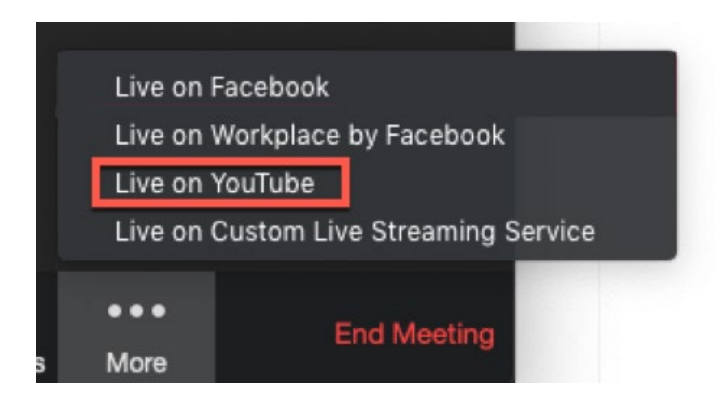

#### 4. Log in to YouTube.

## Google

Sign in with your Google Account

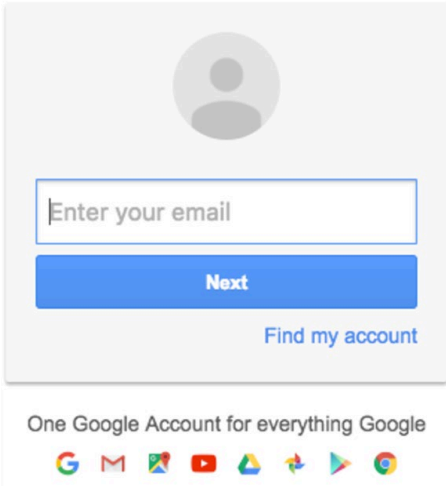

5. After you log in successfully, the following page displays:

<sup>k</sup> Broadcast Zoom Meeting to YouTube Live

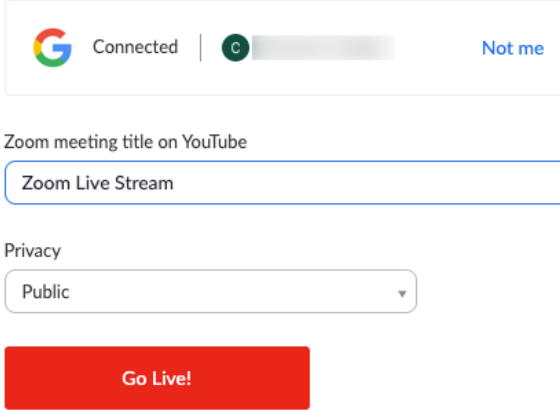

- 6. Specify the following settings on the Broadcasting to YouTube Live page:
	- o **Zoom Webinar title on YouTube** Automatically populated with the Zoom Webinar topic. Navigate to the text box to change it.

#### o **Privacy** You can choose Public, Unlisted, or Private.

- 7. Click the **Go Live!** button.
- 8. You will now see a progress bar, letting you know that your session is being prepared for streaming.
- 9. Wait for the notification from the Zoom client that your Webinar is Live on YouTube, then begin your Webinar.
- 10. Streaming stops when you end the webinar or meeting, or click **More** then **Stop Live Stream** in the meeting controls.

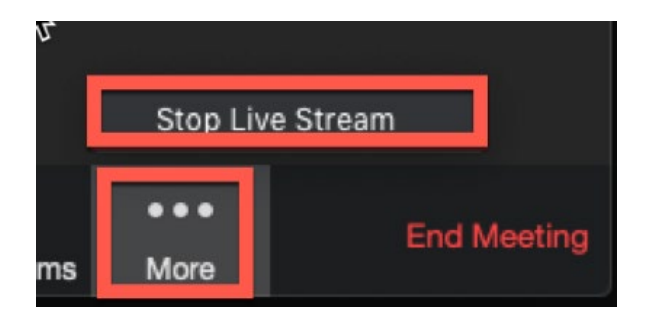